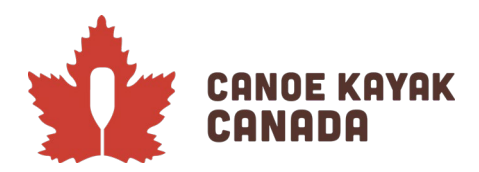

# 2022 Essais Nationaux 2: Inscription des athlètes

### **Ce qu'il faut faire pour se préparer**

Les athlètes devront s'inscrire eux-mêmes avant que leurs entraîneurs ne soumettent les inscriptions. Au cours de ce processus, vos informations de base seront requises, ainsi que la signature des formulaires de renonciation et de consentement. Enfin, il sera possible de payer par carte de crédit via le système si c'est l'option choisie.

Les athlètes mineurs doivent s'assurer que leurs parents sont en mesure d'effectuer ces démarches pour les inscrire à l'événement (l'âge de la majorité est nécessaire pour signer les décharges).

Documents que vous devez avoir prêts à télécharger : Une copie de votre passeport Copie de vos vaccins COVID Facultatif - photo d'identité pour l'accréditation

### **Page d'accueil et tableau de bord**

Pour accéder au système d'inscription, vous vous connecterez à la page " Canoe [Kayak Programs"](https://www.rampregistrations.com/login?v3=d05eb60d). Veuillez choisir votre langue et créer un compte si vous n'en avez pas déjà un. Veuillez noter que les parents peuvent créer des comptes et inscrire leurs enfants et que ce même compte peut-être utiliser pour leurs clubs (idem pour les comptes des athlètes, ce sera le même compte qui pourra être utilisé pour leurs clubs).

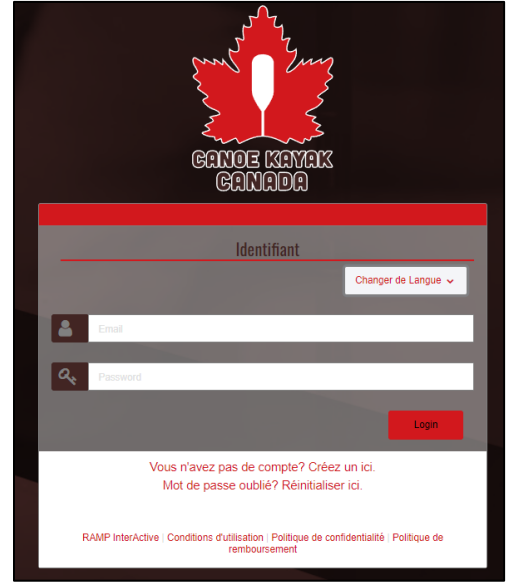

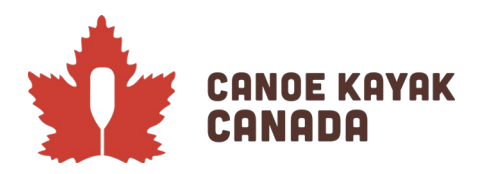

Une fois que vous vous êtes connecté avec succès, vous accédez à la page suivante, où l'affichage par défaut est celui du « Tableau de bord ». À noter qu'il peut y avoir des options en fonction de ce qui est disponible au moment de l'inscription.

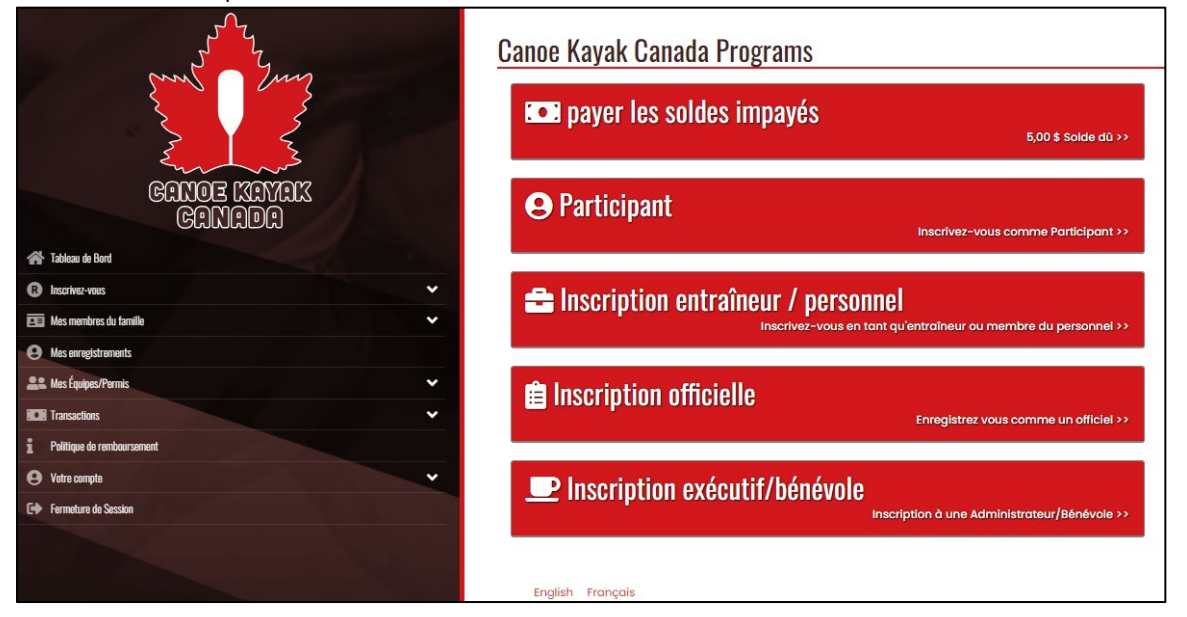

# **Inscription en tant que participant - informations de base**

Pour les essais nº2, veuillez choisir l'option : Participant.

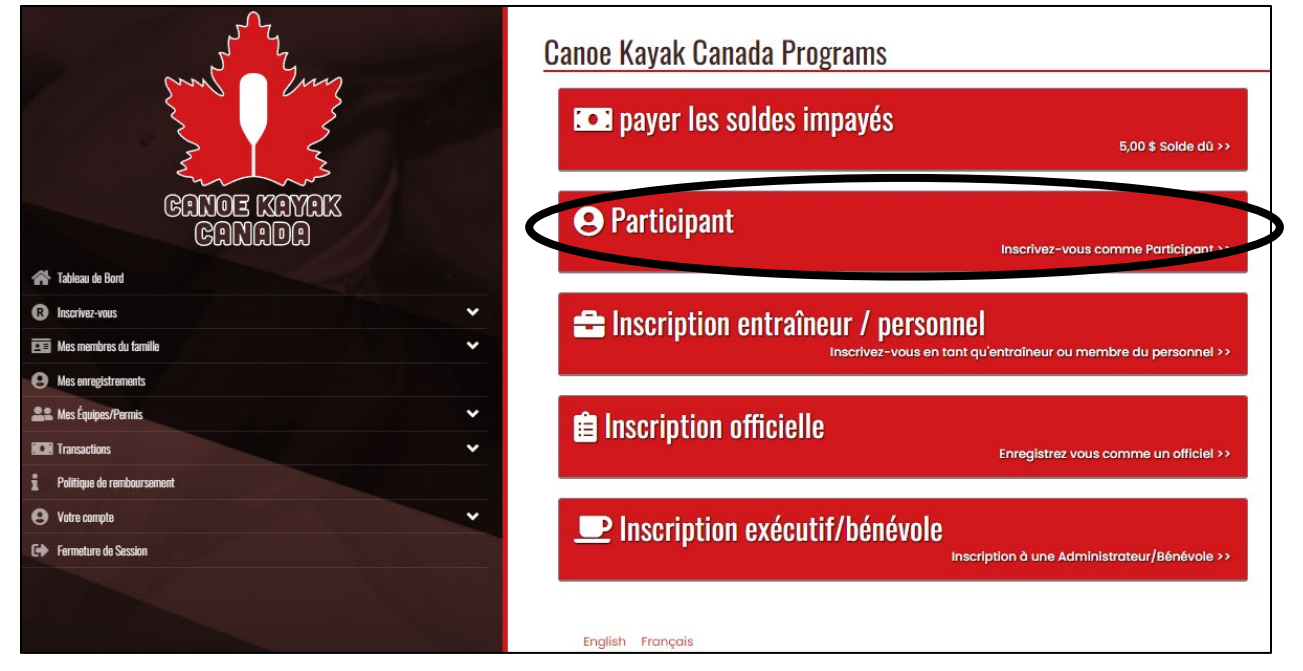

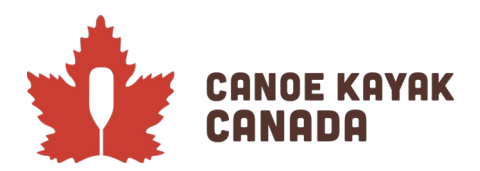

Vous arriverez alors sur cette page :

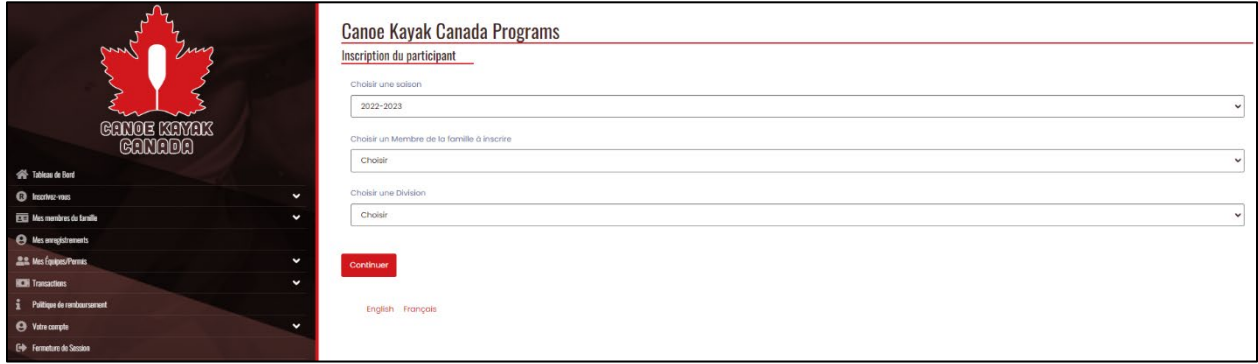

La saison devrait être automatique, avec une seule option « 2022-2023 ».

Choisissez un membre de la famille à enregistrer (si vous avez déjà enregistré le membre) ou sélectionnez « Ajouter un membre de la famille » dans le menu déroulant.

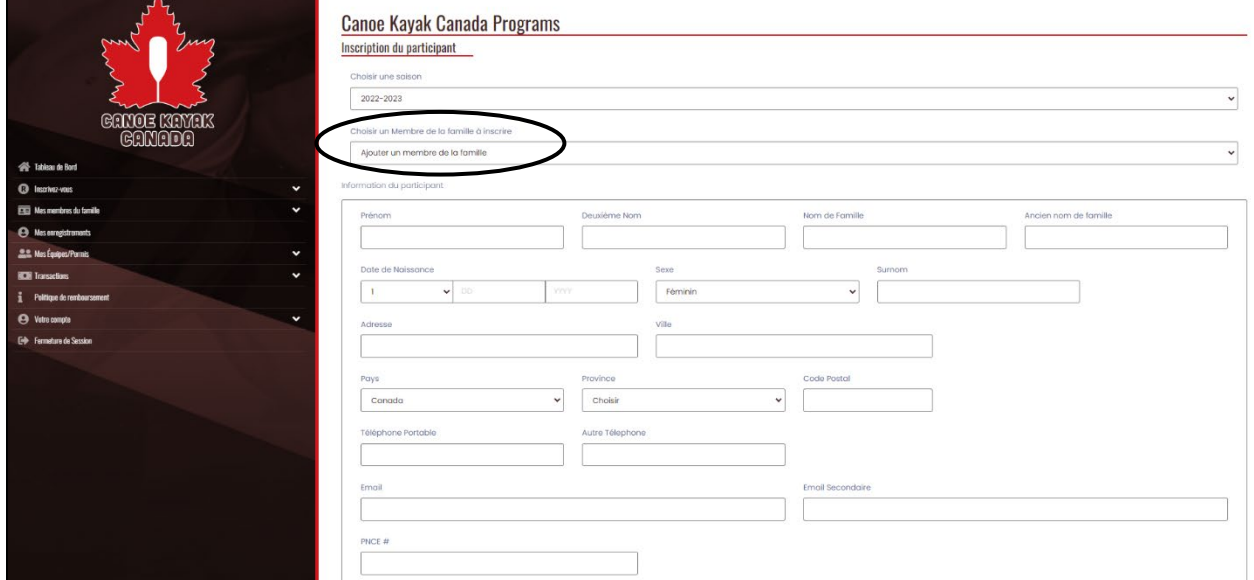

Vous verrez alors les informations à remplir pour que l'athlète puisse s'inscrire. Veuillez noter que tous les champs ne sont pas obligatoires (mais si vous ne remplissez pas un champ obligatoire, vous ne pourrez pas poursuivre l'inscription).

Vous devrez ensuite choisir une « Division » pour cet athlète. À noter que, même si les épreuves des essais de l'équipe nationale no 2 sont des épreuves « Sénior » ou « M18 », veuillez sélectionner la « Division » dans lesquels cet athlète courrait aux Championnats nationaux de sprint 2022 (car il s'agit de la catégorie dans

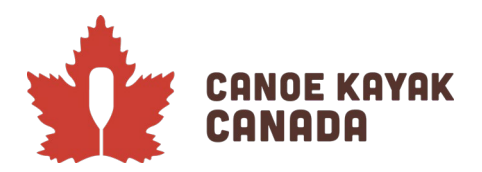

laquelle il s'inscrira en tant que membre dans son club), les événements Para doivent correspondre à la catégorie Paracanoë..

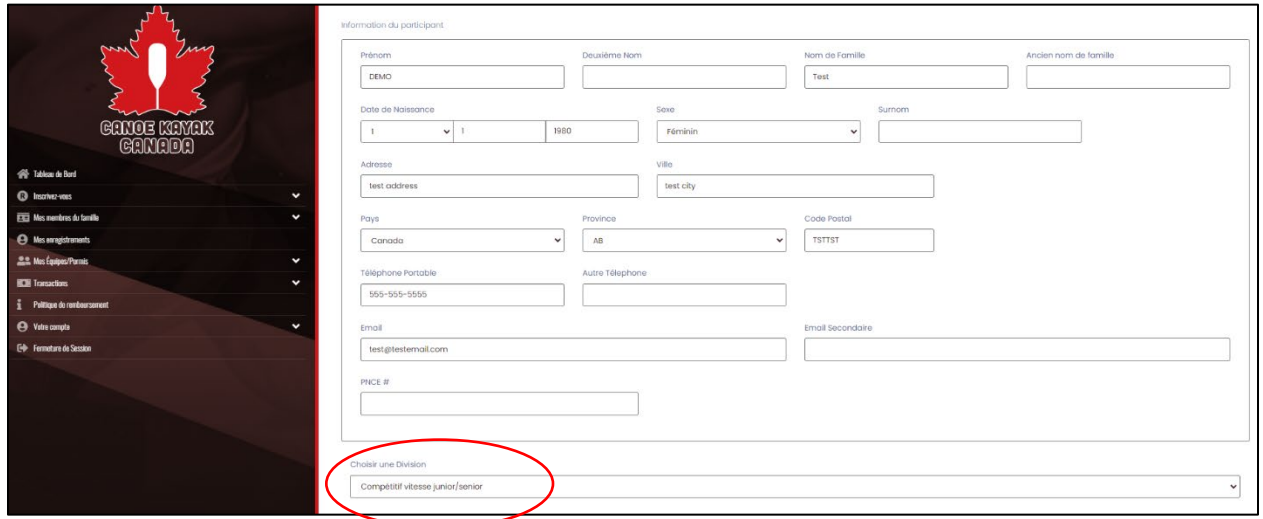

Il est également à noter que si l'âge de l'athlète inscrit est en dehors des limites de la catégorie vitesse, il y aura un avertissement et vous ne pourrez pas inscrire cet athlète dans cette catégorie.

Vous pourrez ensuite sélectionner le forfait d'inscription pour cette compétition. Veuillez cocher « Essais nationaux de vitesse #2 » et cliquez sur « Continuer ».

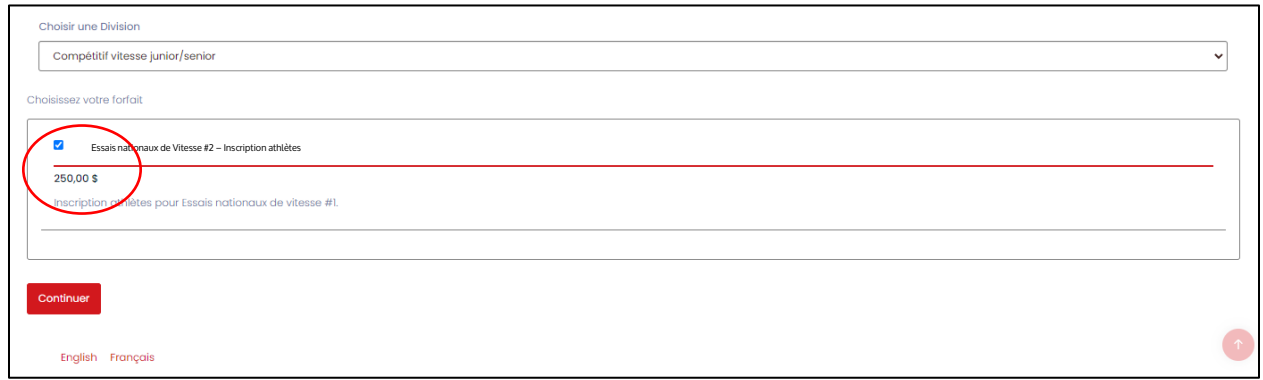

Vous arriverez ensuite à la page Renonciation/Consentement/Accusé de réception.

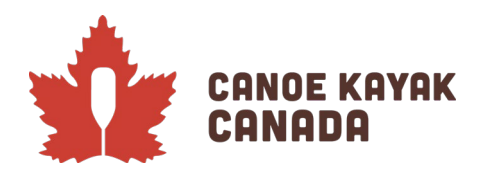

### **Formulaires de renonciation et de consentement**

Toutes les renonciations du CKC sont listées sur cette page. Nous les passerons toutes en revue et expliquerons les différentes options nécessaires à la signature ou au consentement. Il est à noter que la plupart des renonciations ne nécessitent qu'une seule signature, qui se trouve au bas de la page, à une exception près.

#### **CKC Formulaire de consentement à l'utilisation d'images**

Afin de procéder à l'inscription, vous devez choisir l'une des options ci-dessous. Le choix de l'une ou l'autre de ces options n'a aucune incidence sur votre capacité à vous inscrire à l'événement.

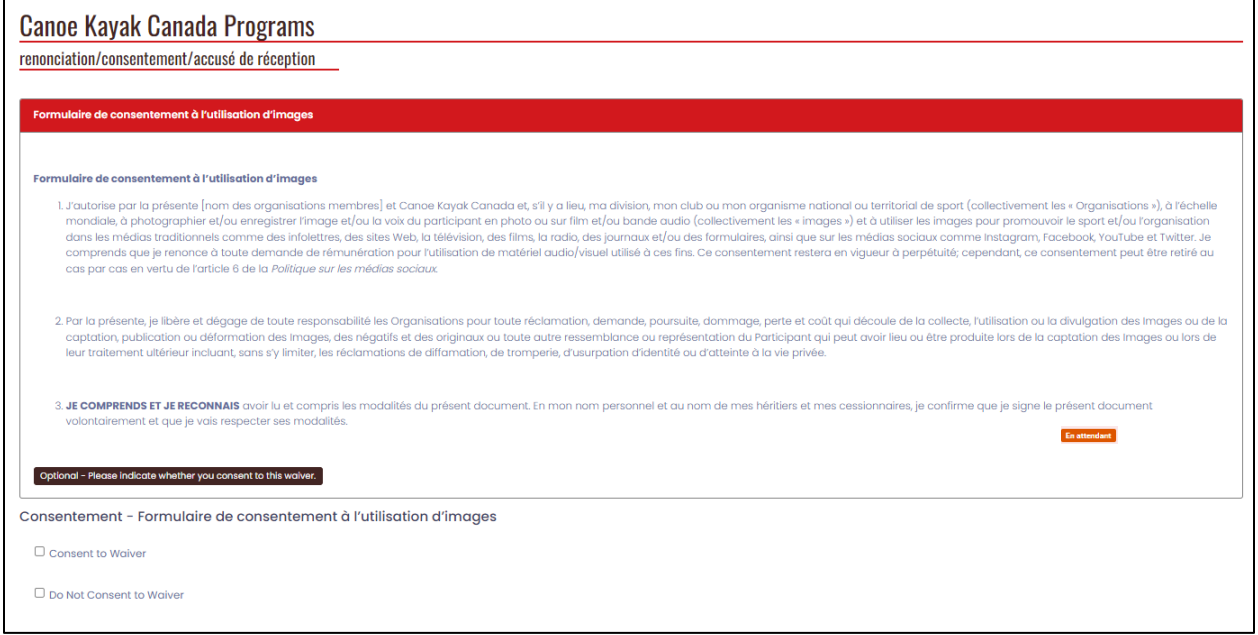

**Politique sur la Confidentialité des Renseignements personnels du CKC**

La signature pour l'accepter se trouve à la fin de la page.

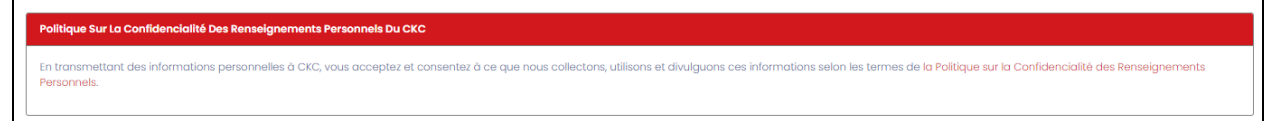

### **CKC Code d'éthique**

La signature pour accepter cela se trouve à la fin de la page. (Toute la renonciation n'est pas montrée dans cette capture d'écran).

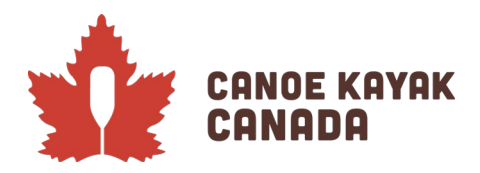

## It's Who We Are. **C'est Notre Nature.**

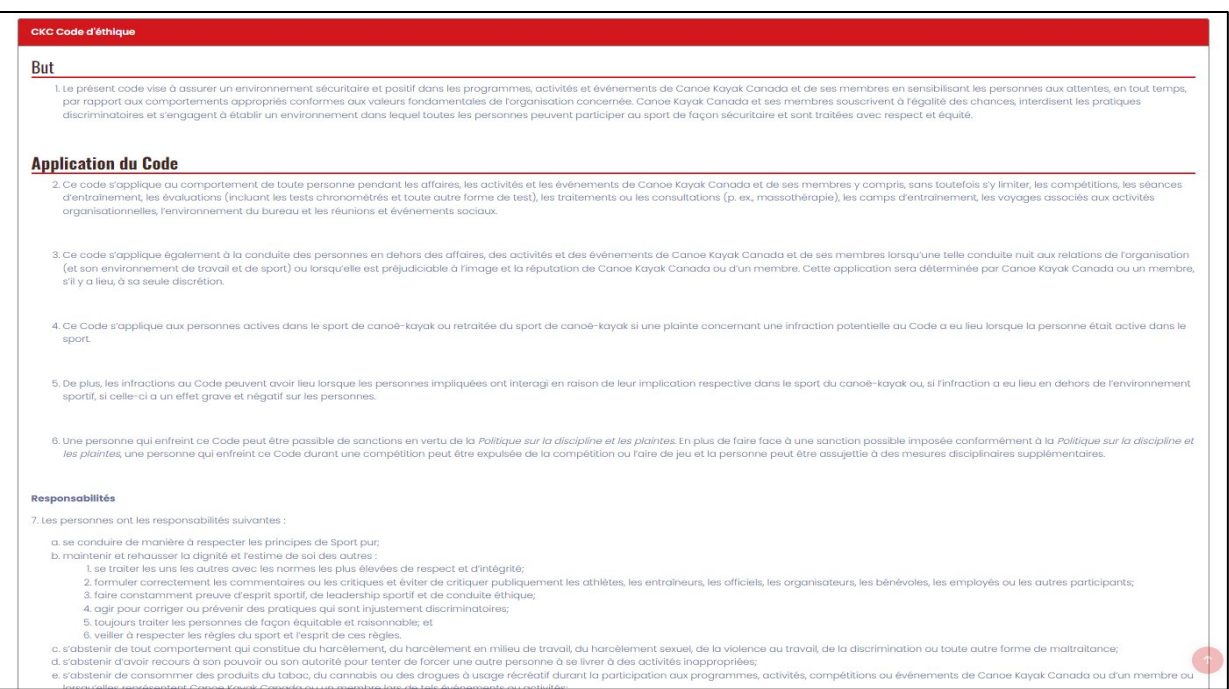

#### **CKC Décharge pour les résidents du Québec et la reste du Canada**

Pour le décharge pour les residents, pour cette année seulement, vous verrez les deux options sur cette page. Vous devez consentir et signer pour celle qui s'applique à votre province/territoire de résidence (et « ne pas consentir à la renonciation » pour l'autre option qui ne s'applique pas à votre province/territoire de résidence).

#### **Si vous résidez au Québec**

Pour la « Consentement – CKC Décharge pour les Résidents du Québec », veuillez cocher la case « Consent to Waiver » et la boîte de signature apparaîtra ci-dessous pour que vous puissiez la

signer.

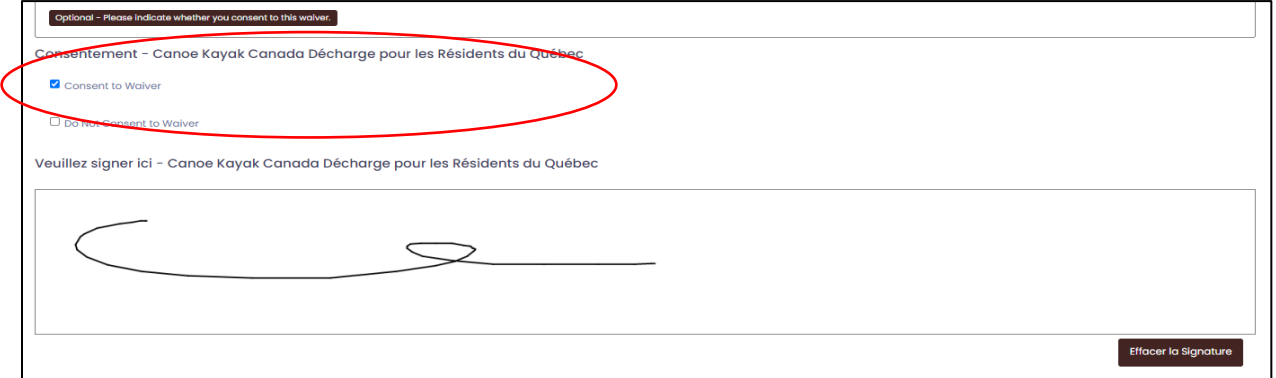

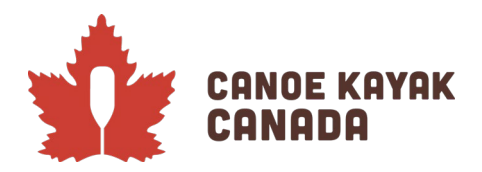

Ensuite, pour la deuxième renonciation « CKC Décharge - non-résidents du Québec », veuillez cocher « Do Not Consent to Waiver ».

#### **Si vous résidez ailleurs au Canada (pas au Québec)**

Pour la « Consentement – CKC Décharge pour les résidents du Québec », veuillez cocher la case « Do Not Consent to Waiver ».

Ensuite, pour la deuxième renonciation « CKC Décharge - Non-résidents du Québec (reste du Canada) », veuillez cocher « Consent to Waiver » et la case de signature apparaîtra ci-dessous pour que vous puissiez la signer.

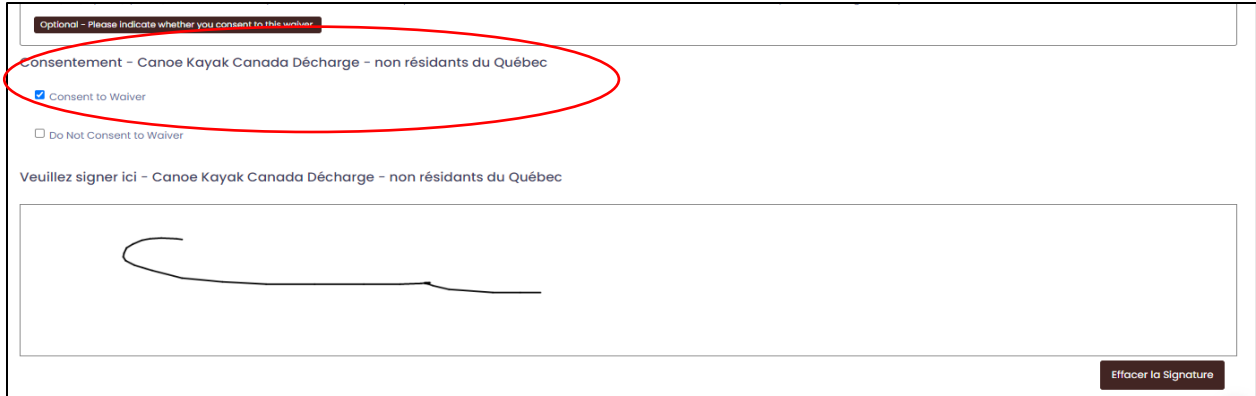

#### **Membre en règle du club membre du CKC et signature finale**

Pour cette épreuve, comme les athlètes s'inscriront directement auprès du CKC et non par l'intermédiaire de leur club, ils doivent attester qu'ils sont membres en règle du club qu'ils indiqueront sur la page qui suit la renonciation.

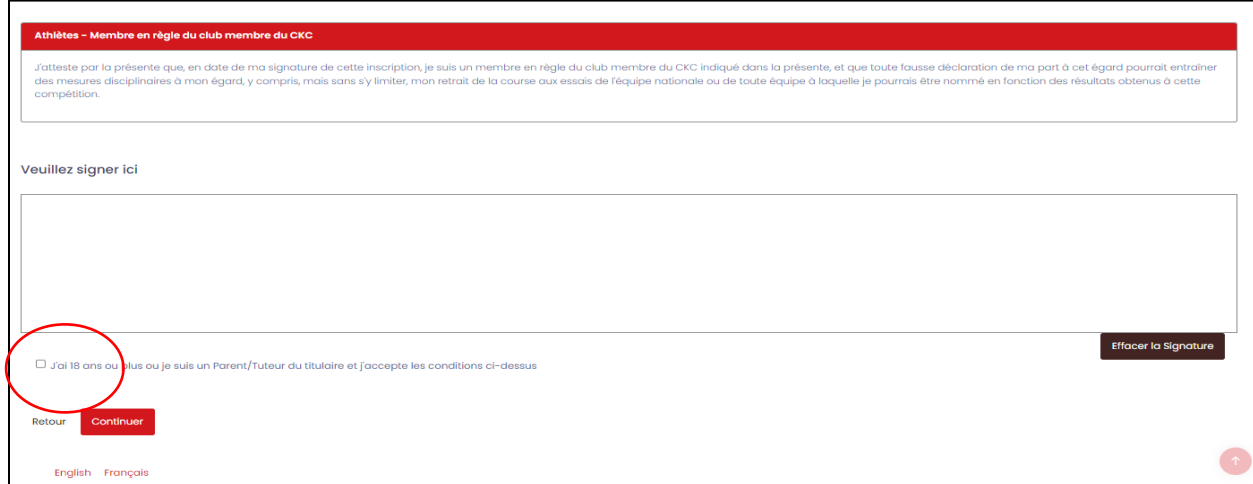

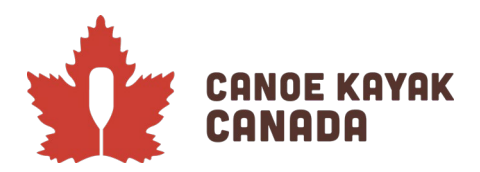

La case de signature finale regroupe toutes les dérogations qui ne sont pas demandées individuellement sur cette page.

La case doit être cochée pour indiquer que la personne qui a signé et accepté les dérogations à l'âge de la majorité.

Cliquez sur « Continuer » une fois que cette page est complète.

# **Télécharger**

Il y aura des éléments à télécharger pour ce concours (la capture d'écran ci-dessous peut ne pas les indiquer tous.

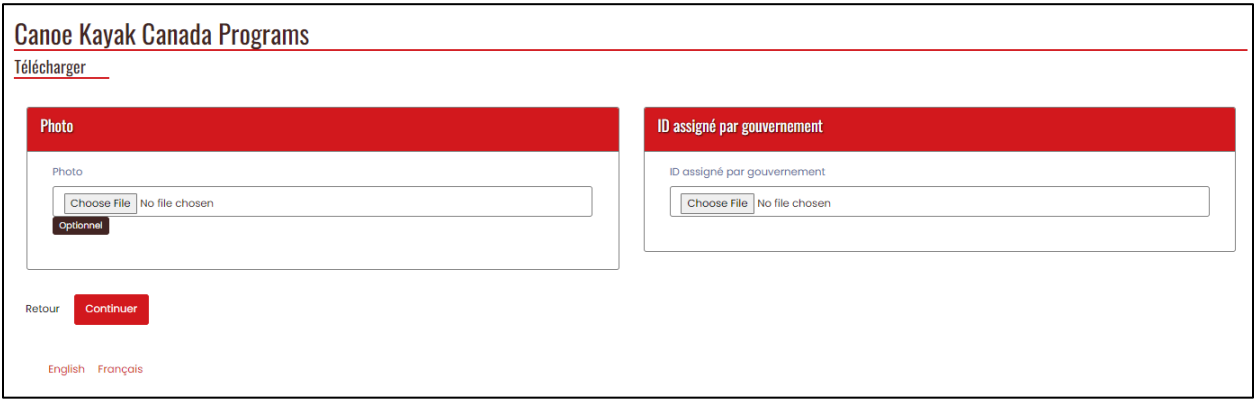

La photo (Optionnel) doit être une photo qui peut être utilisée à des fins d'accréditation. Votre pièce d'identité délivrée par le gouvernement doit être une copie de votre passeport. Le vaccin COVID doit être une copie de votre passeport de vaccination (pour les voyages).

Cliquez sur « Continuer » une fois terminer.

### **Information du parent/tuteur/contact en cas d'urgence**

Veuillez remplir les détails concernant le parent/tuteur de l'athlète et/ou le contact d'urgence.

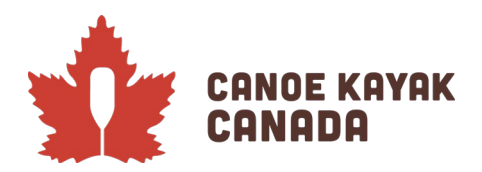

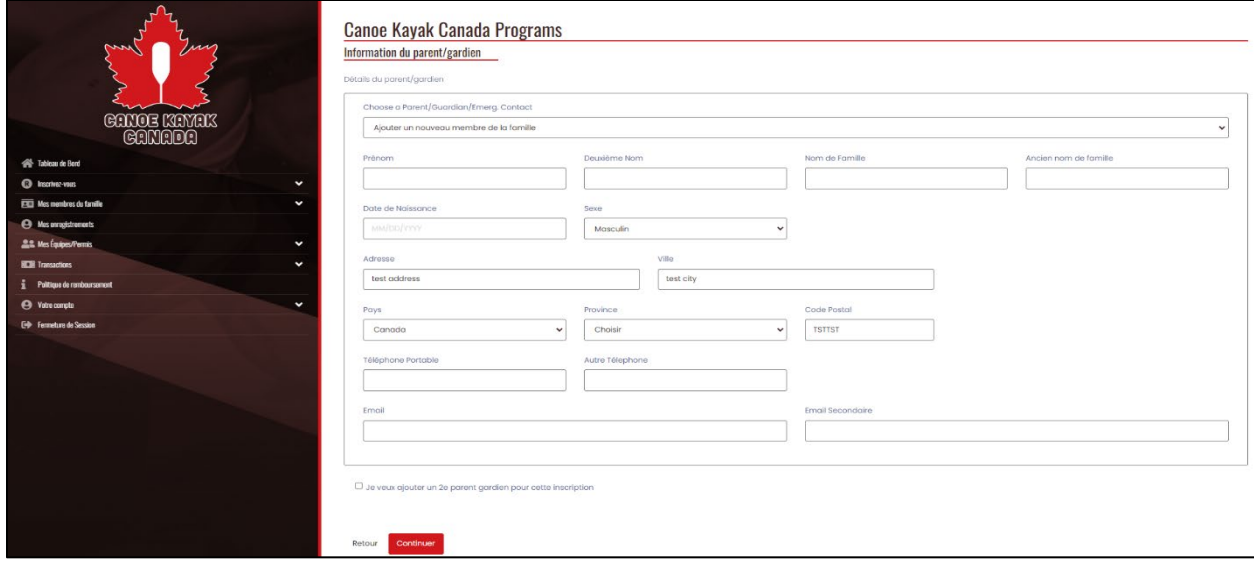

Veuillez noter que vous pouvez cliquer sur la case en bas pour choisir d'ajouter un deuxième contact pour cette inscription.

Cliquez sur « Continuer ».

### **Questions**

Cette page contient certaines questions auxquelles vous devrez répondre (certaines sont facultatives, d'autres obligatoires) en fonction de la « Division » pour lesquels vous vous étiez initialement inscrit. De nombreuses questions sont les mêmes pour tous les groupes.

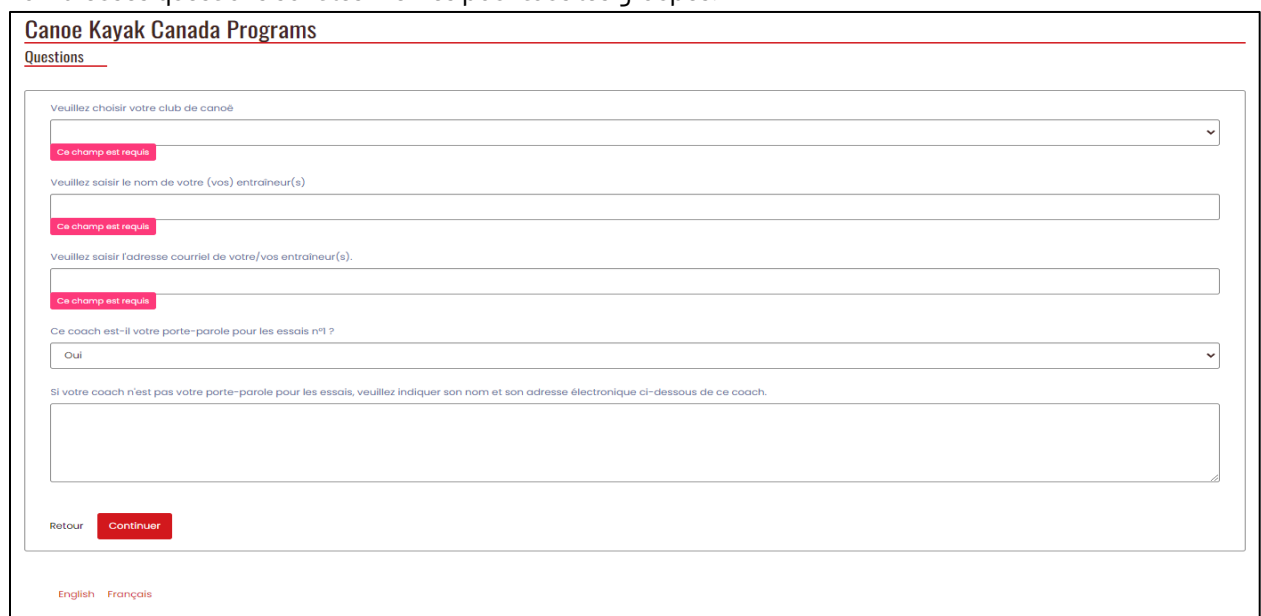

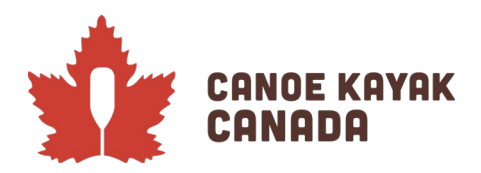

Veuillez choisir le club de canoë auquel vous vous inscrivez pour l'année 2022 (et dont vous avez accepté d'être membre en règle dans le formulaire de signature de la renonciation précédente).

Veuillez également saisir les informations concernant votre entraîneur et indiquer si cet entraîneur sera la personne qui vous représentera aux Essais 1. Si ce n'est pas le cas, veuillez saisir l'entraîneur qui sera votre porte-parole aux Essais 1.

### **Confirmation des détails et soumission de l'inscription**

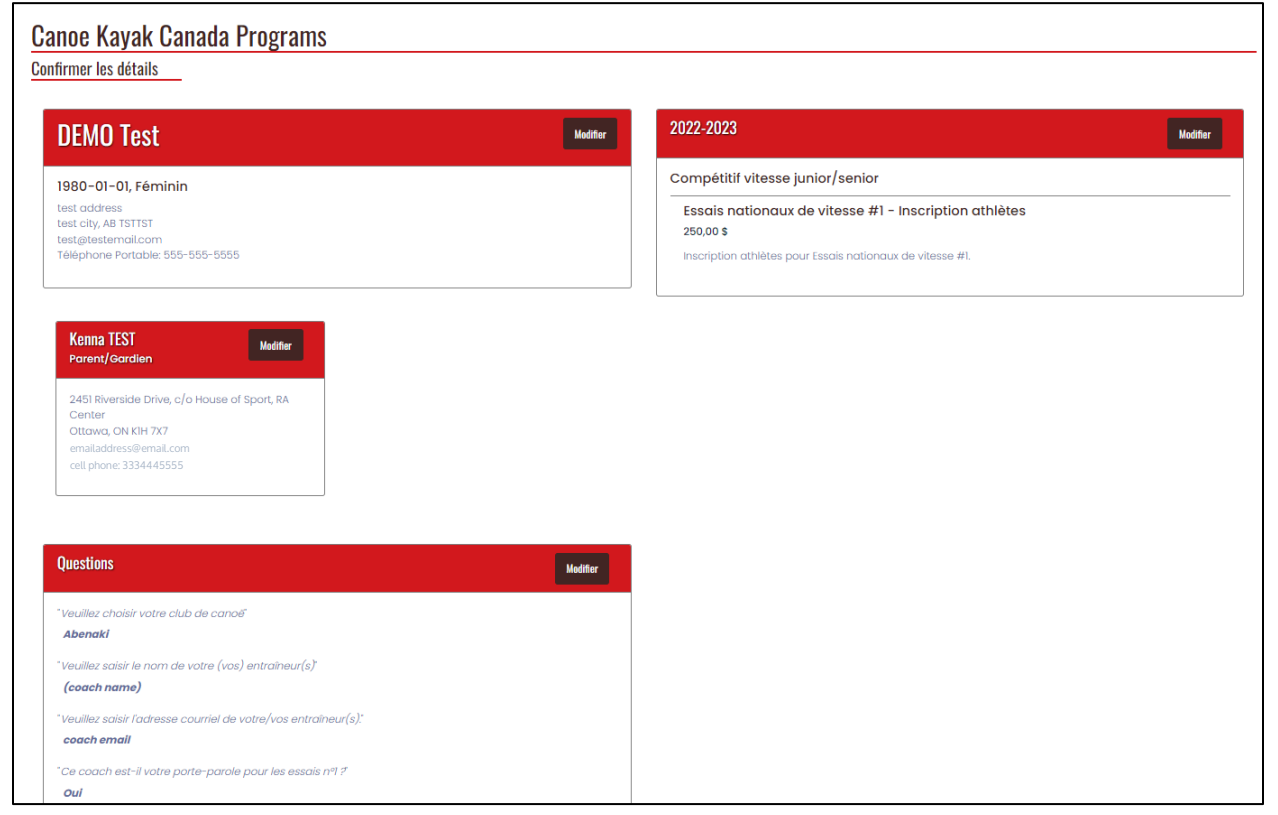

Cette page finale est divisée en 2 captures d'écran ci-dessous.

Cette première section présente toutes les réponses que vous avez choisies aux questions posées.

La section suivante présente les détails des prix et vous permet de déterminer le mode de paiement que vous souhaitez choisir.

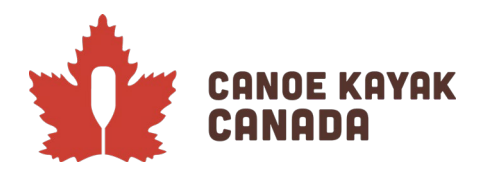

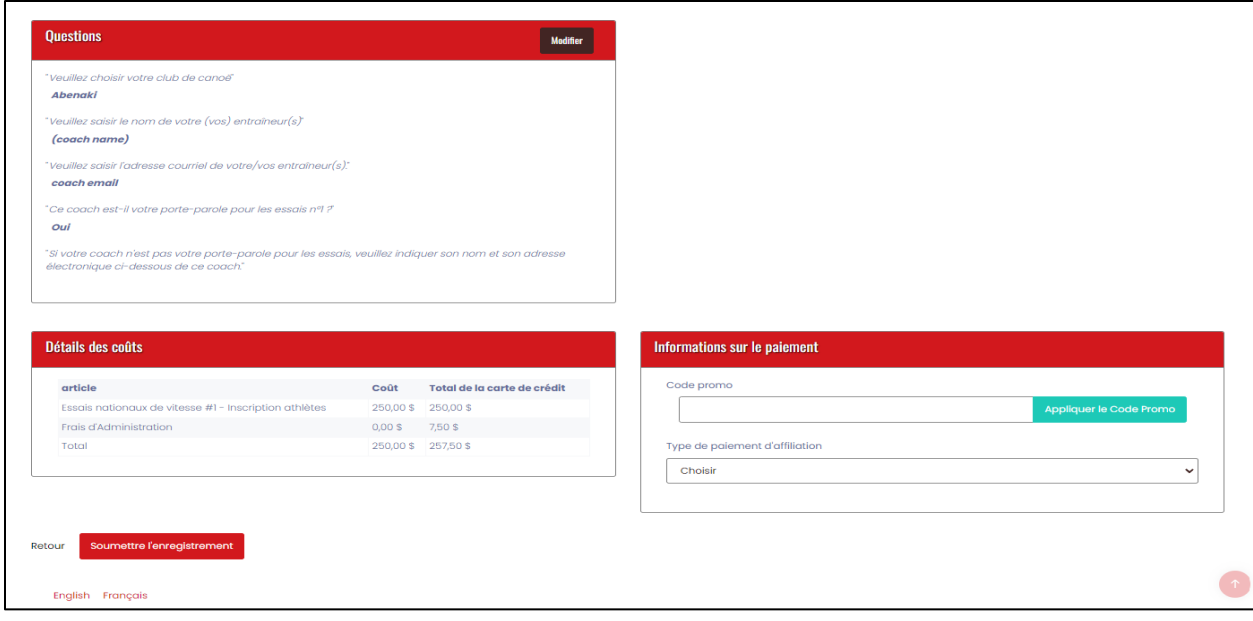

Veuillez noter les points suivants pour les essais 2:

Paiement par carte de crédit :

- Veuillez choisir sous « Type de paiement d'affiliation » > Carte de crédit
- Veuillez noter que des frais de transaction seront appliqués à cet achat.
- Entrez les informations demandées

Paiement par chèque :

- Veuillez choisir sous « Type de paiement d'affiliation » > Chèque
- Assurez-vous d'apporter ce chèque avec vous aux Essais 1 et de le remettre à Kenna Robins.

Paiement en espèces :

- Veuillez choisir sous « Type de paiement d'affiliation » > En Espèces

- Utilisez cette option uniquement si vous prévoyez d'envoyer un virement électronique à Joanne Haché (CKC). Les détails pour le etransfer ont été inclus dans le paquet d'information NTT1.

Une fois que vous avez choisi vos informations de paiement, veuillez cliquer sur SOUMETTRE L'ENREGISTREMENT.

#### Soumettre l'enregistrement

Vous recevrez ensuite un courriel de confirmation. Vous avez des questions ? Veuillez envoyer vos questions à Kenna Robins [\(krobins@canoekayak.ca\)](mailto:krobins@canoekayak.ca).